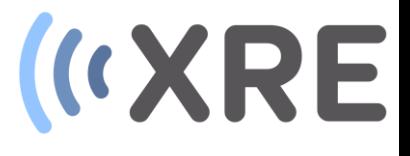

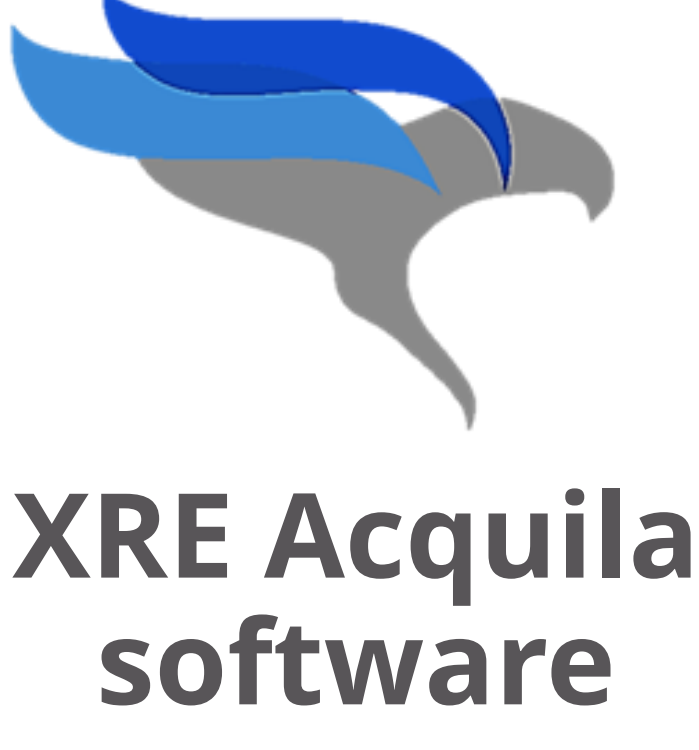

Manual Q1 2017

Confidential

## **Table of content**

- 1. Software overview
- 2. Getting started
	- Logon
	- X-ray Tube warm up
	- New sample
- 3. The Function area
	- X-ray tube
	- Detector
	- Motor positioning
	- Preparing and running the CT script
- 4. The Settings area
	- Tube
	- Motors
	- Camera
	- Scan
	- Image
	- Sample
- 5. Preparing and running a script

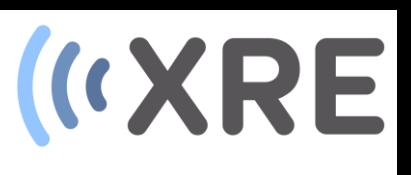

## Confidential

## **1. Software overview**

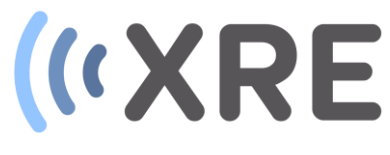

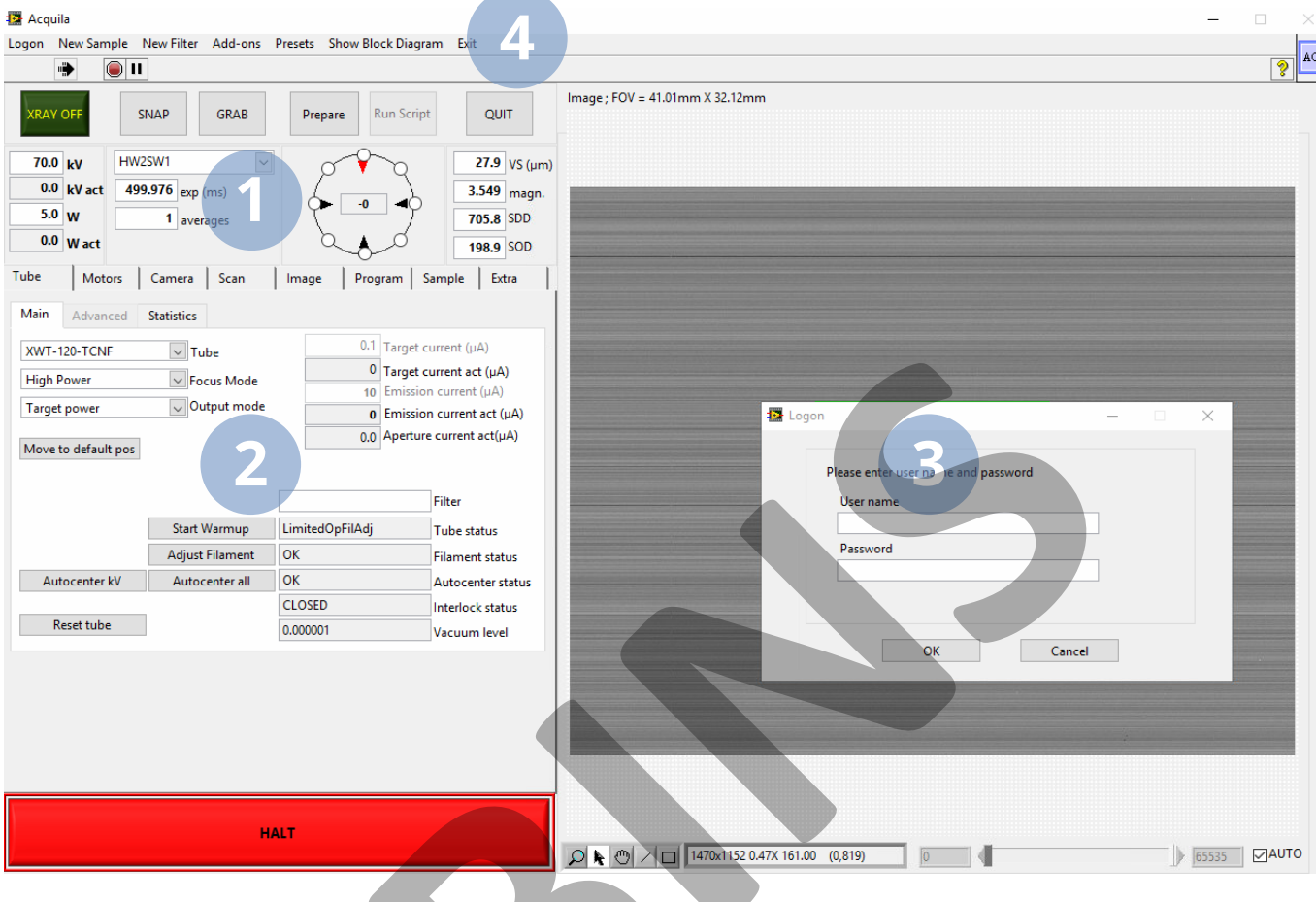

## Main software window

The main software window is divided into 4 parts:

## **1**

### Function area

In the function area gives you easy access the most common scanner controls for the X-ray tube, detector and motor stages. It also enables you to prepare and execute scan scripts.

## **2**

### Setting area

The settings area contains the several tabs with more detailed settings for all components of the system (X-ray tube(s), detector(s) and motors) and additional functions for controlling the system.

## **1. Software overview**

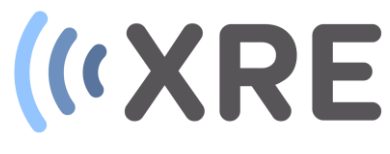

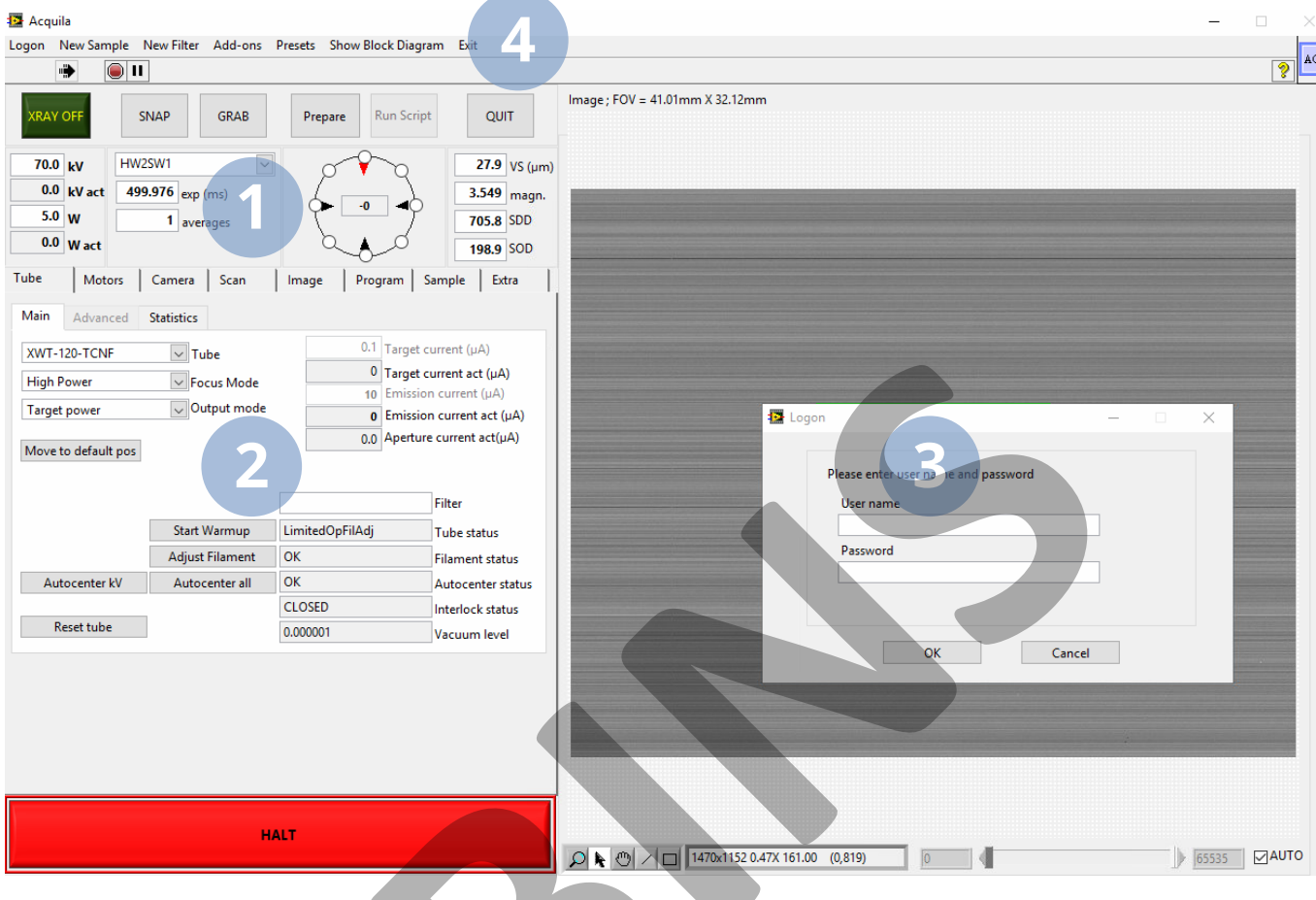

### Main software window

The main software window is divided into 4 parts:

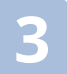

### Image area

In the image area the data captured by the detector can be displayed and additional tools for image enhancement and positioning are available.

## **4**

#### Toolbar

In the toolbar addition functions are available for login into the software, setting info about the sample or hardware filters that are placed in the system and system specific Add-on tools can be selected

## **2. Getting started**

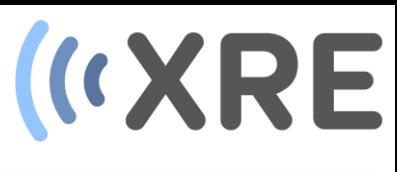

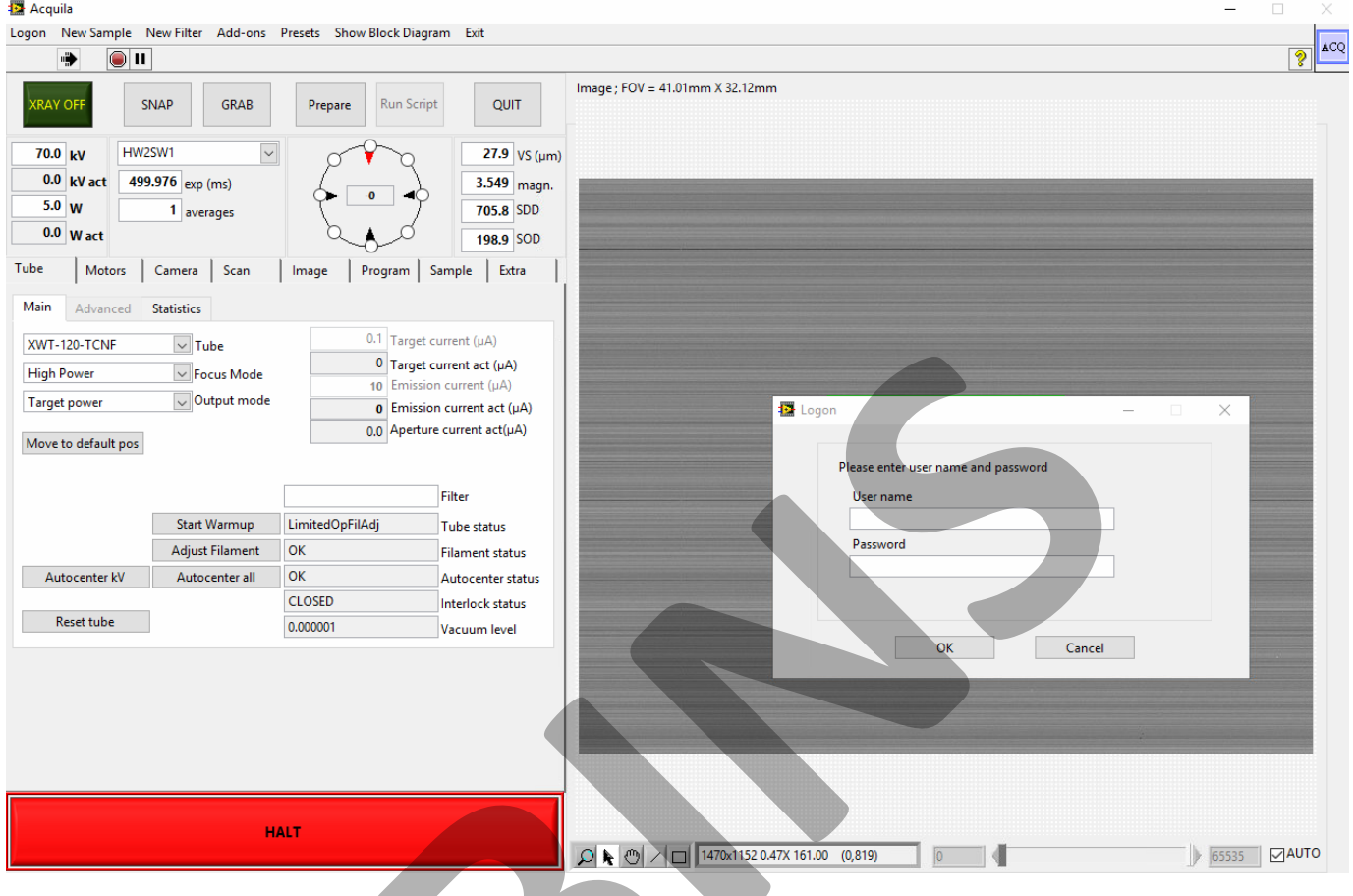

## Logon

When the software is started, it will be necessary to logon. This is mainly to avoid unintended use of the system, but it also defines the level of the user. The software has different levels (from Developer to Operator) with different permission for each level. The selected user also defines the default

folders for storing the data

By entering the username and password you will be able to control the scanner and the function window will become accessible.

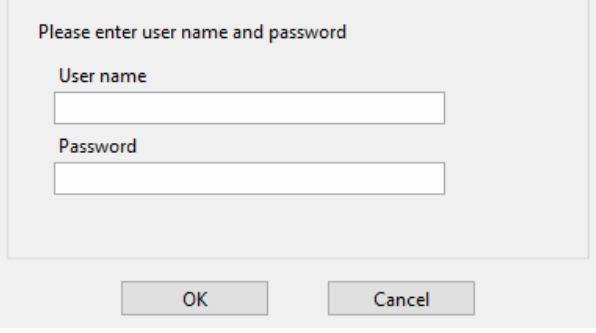

## **2. Getting started**

# **(KXRE**

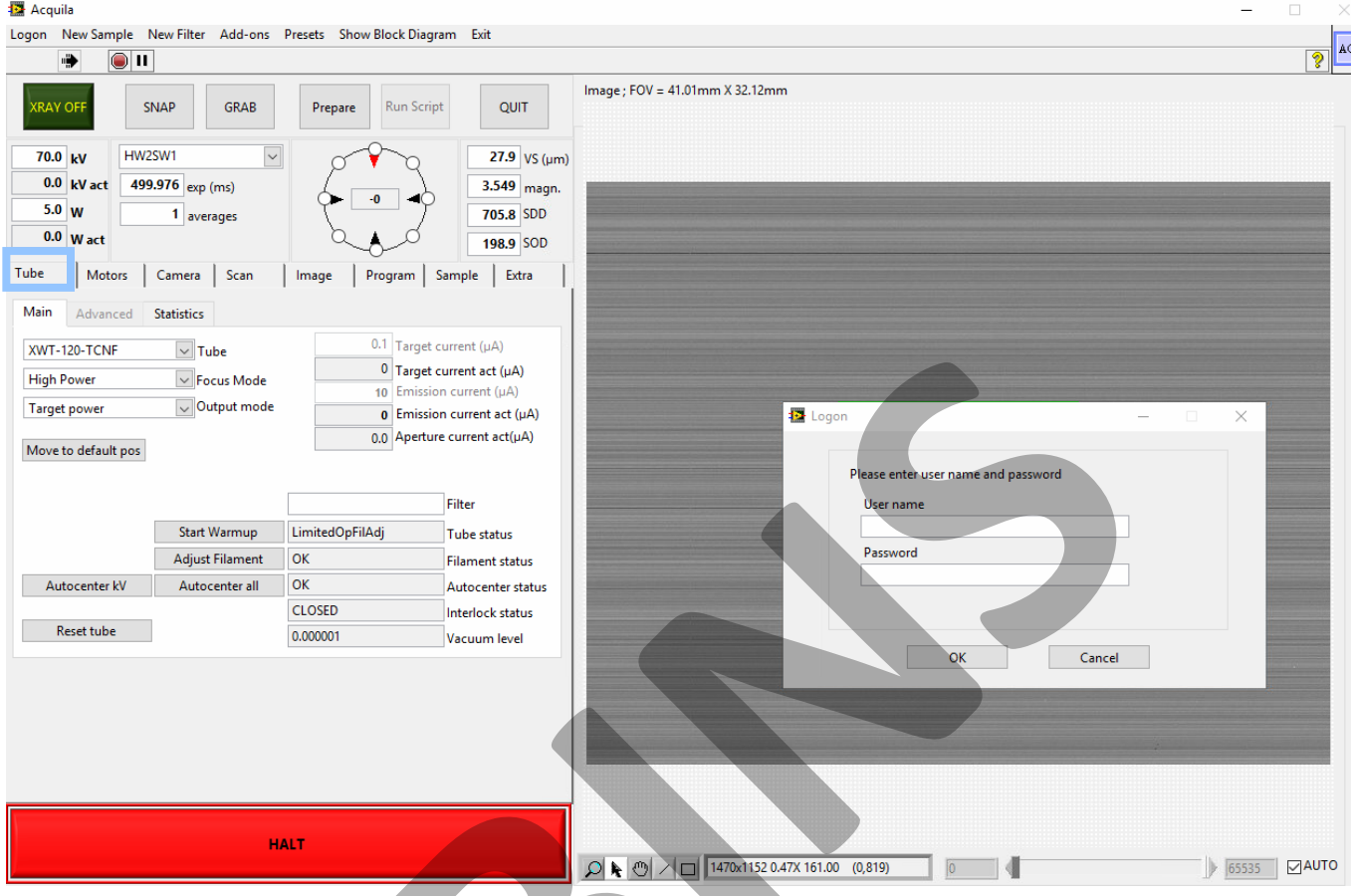

## X-ray tube warmup

When the system has been inactive for more then 5 hours, a warmup of the X-ray tube is due. During warm-up the tube will gradually increase the kV and current to avoid arcing.

A warmup can be performed in the *Settings Area* in the *Tube* tab by clicking the *Start Warmup* button. A popup window lets you move the detector back to avoid damaging the detector. The warmup procedure automatically starts the X-ray tube and usually takes about half an hour.

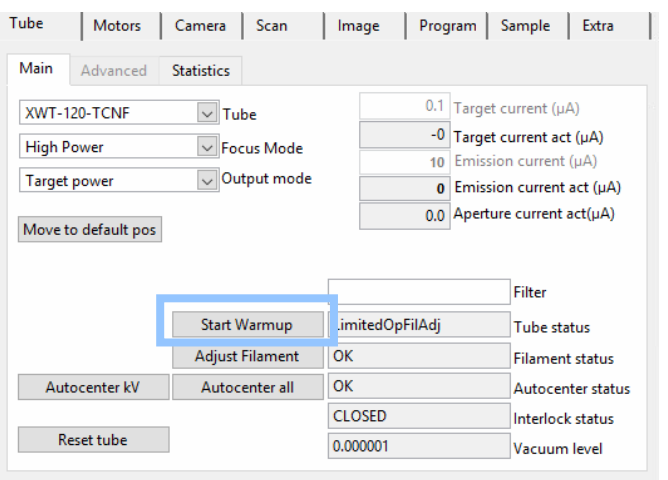

## **2. Getting started**

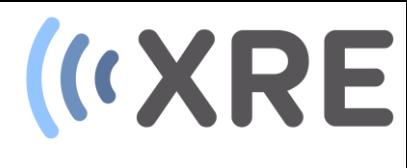

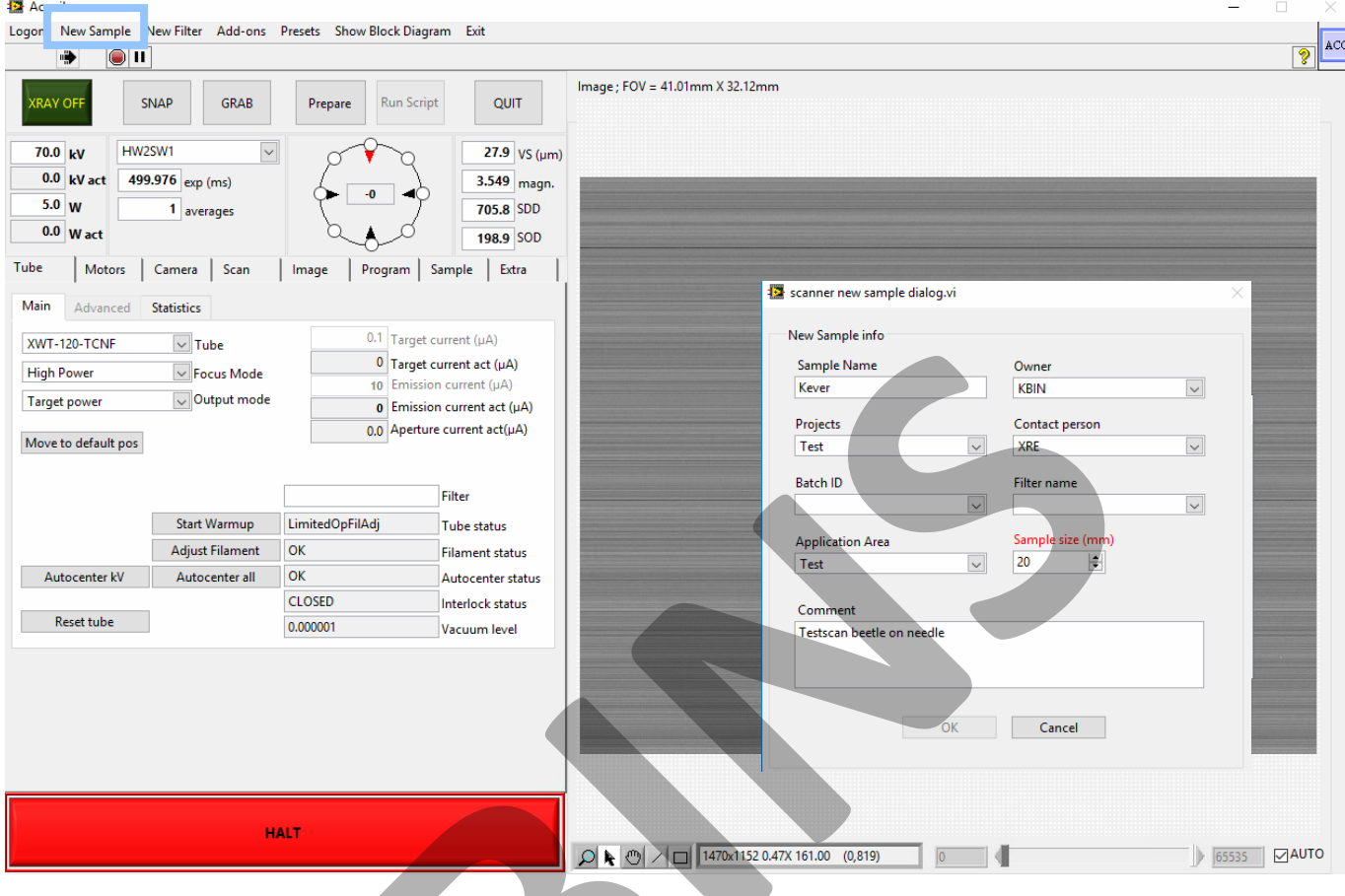

### New sample

When a new sample is placed in the scanner it is advised to fill in the information about the sampled. By clicking the *New Sample* button in the toolbar a new window is displayed in which sample parameters can be added.

The *Sample size (mm)* parameter is shown in red and is the most important parameter, as it determines the safety limits of the motor stages in the system. This parameter refers to the total sample diameter: sample + anything that is around the sample (sample holder, cell, container, …).

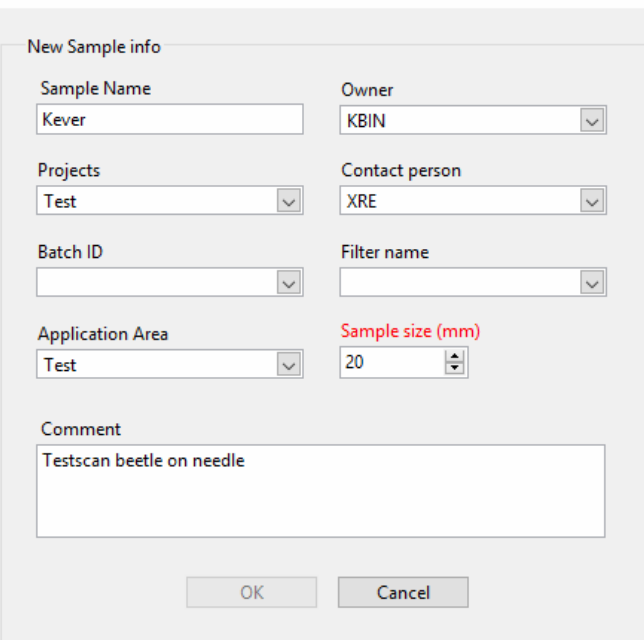

scanner new sample dialog.vi

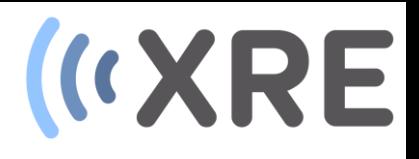

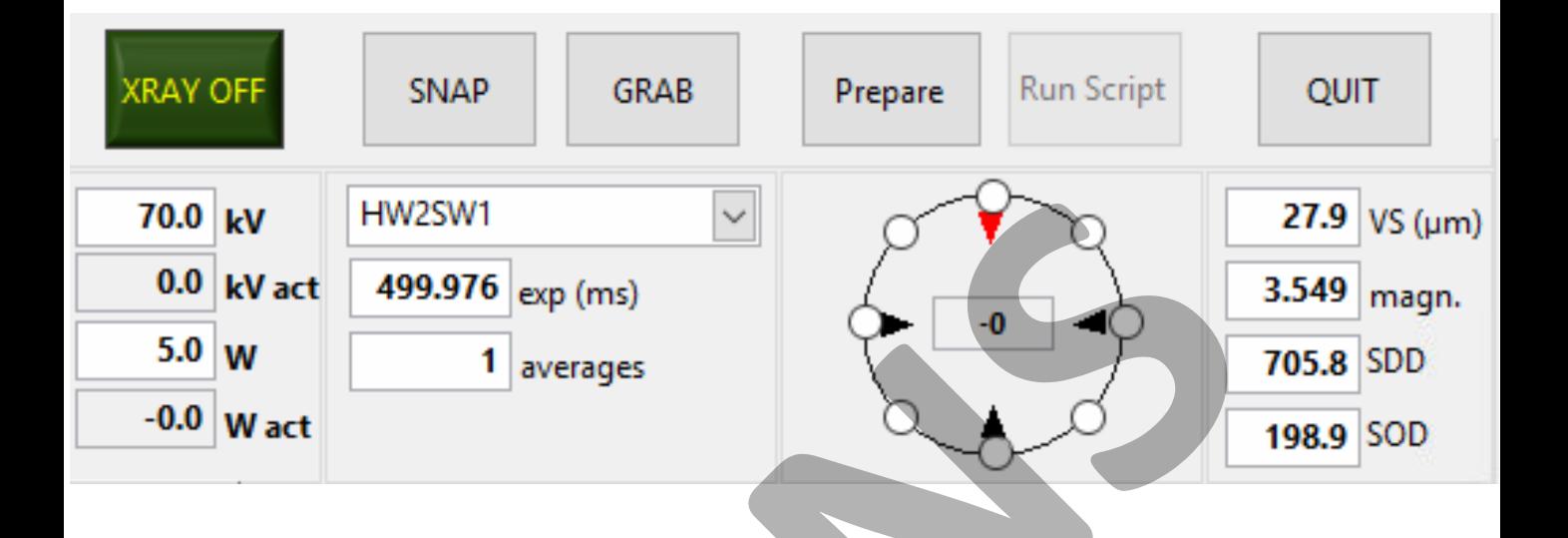

## Function area:

In the function area you are able to:

- Directly switch on/off the X-rays and change the kV or Power
- Take one radiography or grab continuously and change the detector settings such as the binning mode, exposure time and averaging
- Rotate to a pre-defined set of angles (0°, 45°, 90°,...) and move the sample with the micro-positioner
- View and alter the SDD (Source to Detector Distance), SOD (Source to Object Distance and the voxel size (VS). **SDD and SOD are in mm, VS is in µm!**
- Prepare and run a script
- Quit the software in a proper way

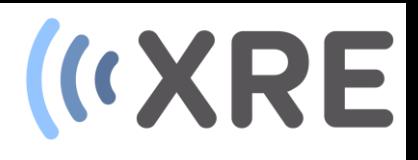

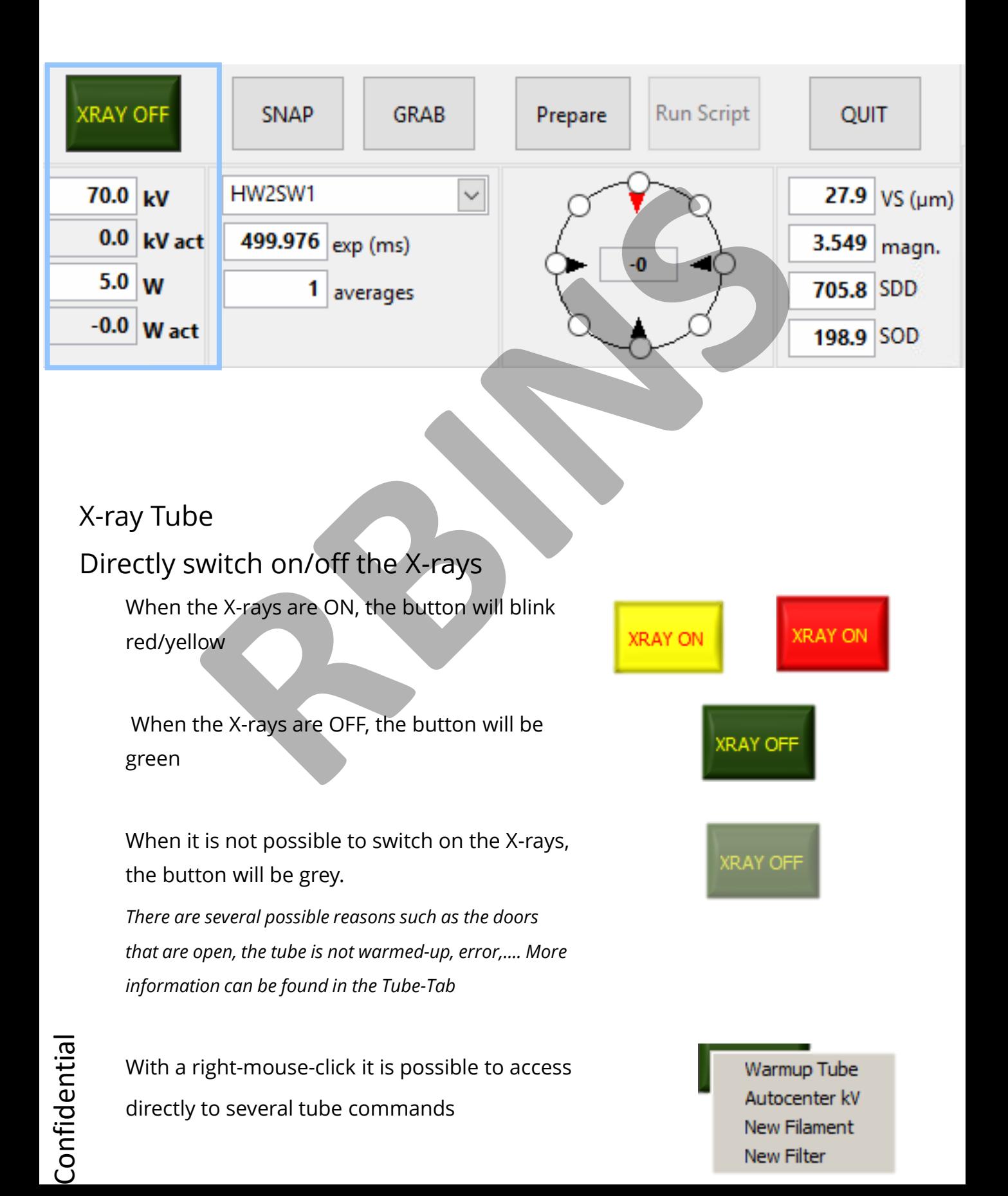

![](_page_12_Picture_1.jpeg)

![](_page_12_Figure_2.jpeg)

## X-ray Tube

## Change the kV or Power

The source voltage can be changed using the *kV* indicator. The actual kV level of the source is shown in the *kV act* indicator.

The source power can be changed using the *W* indicator. The actual power level of the source is shown in the *W act* indicator.

More information can be found on the *Tube*  Tab.

![](_page_12_Figure_8.jpeg)

![](_page_12_Figure_9.jpeg)

# **(KXRE**

![](_page_13_Figure_2.jpeg)

Continuously takes radiographs. With the right-mouse button it is possible to activate the auto-save function and set a delay between consecutive saved files.

## Binning

In the drop-down menu it is possible to select the binning and mode of the detector.

Detector binning is used to limit the amount of data or increase the SNR-ratio of an image. In binning, several pixels are grouped together as if they were one pixel, the value of the binned pixel is the average of the group.

HW2SW1 HW1SW1 HW2SW1 HW1SW2 HW2SW2 HW1SW4

A detector of for example 1000 x 1000 pixels can be binned by a factor of 2, resulting in a 500 x 500 image. Each pixel of this image is the average of four original pixels, which is a SNR of 4 times.

![](_page_14_Picture_1.jpeg)

![](_page_14_Figure_2.jpeg)

## Detector

## Binning

The detector can be binned in hardware (HW), which will typically also result in a faster readout, or in software (SW).

Combinations of both are also possible.

Examples:

Mode HW2SW1 is hardware binning 2 and software binning 1 which results in a final binning of 2.

Mode HW2SW2 is hardware binning 2 and software binning 2 which results in a final binning of 4.

![](_page_14_Picture_81.jpeg)

# **(KXRE**

![](_page_15_Figure_2.jpeg)

## Detector

### Exposure time

The exposure time will automatically limit itself to the smallest possible exposure time if a lower value is input. Higher exposure timings will result in a better SNR but it is important to make sure the detector is not saturated!

### Averages

Averaging is another method to increase the SNR when the sensor becomes saturated. When the averaging number is higher than 1 and an image is taken, the subsequent improved images will be displayed and the last image is the result of the total number of averages.

![](_page_15_Picture_8.jpeg)

# **(KXRE**

![](_page_16_Figure_2.jpeg)

## Motor Positioning

### Rotation

The indicator in the middle of the circle reflects the actual angle of the rotation stage. The red arrow shows with which position on the circle this corresponds.

The dots can be used to rotate to predefined positions (0°, 45°, 90°, 135°, 180°, 225°, 270°, 315°). This is mainly useful during alignment of the sample.

If a X-Y micro-positioner is installed, the black arrows can be used to move the sample in the indicated direction. Since the arrows also rotate, the direction of movement corresponds with the image in the image area.

![](_page_16_Figure_8.jpeg)

![](_page_16_Figure_9.jpeg)

![](_page_16_Figure_10.jpeg)

# **(KXRE**

![](_page_17_Figure_2.jpeg)

## Motor Positioning

## Magnification

The SOD (Source-to-Object-Distance) is the calibrated distance in mm between the spot of the X-ray source and the centre of the rotation stage.

The SDD (Source-to-Detector-Distance) is the calibrated distance in mm between the spot of the X-ray source and the centre of the detector.

The magnification is the ratio between SDD/SOD.

The VS (voxel size) is the pixel size of the detector divided by the magnification in µm.

27.9  $VS$  ( $\mu$ m) 3.549 magn. 705.8 **SDD** 198.9 SOD

These indicators can also be used as an input and the system will be moved to change the positions accordingly. A warning message will be prompted to confirm the movement

# **IKXRE**

![](_page_18_Figure_2.jpeg)

## Preparing and running the CT script

### Prepare

When all settings are OK and you want to start a CT-scan, you can use the prepare button to generate a CT-script. More info in the preparescript section (5). During a CT-scan the prepare button will change to a pause button that can be used to pause a script.

## Run Script

When a script has been prepared, you can run the script using this button. When the script is running this button can also be used to stop a script. If there is no script available, the button will be greyed-out

## QUIT

This button has to be used to properly stop the software.

![](_page_18_Picture_10.jpeg)

![](_page_18_Picture_11.jpeg)

QUIT

Confidential Confidential

![](_page_20_Picture_104.jpeg)

### **Tube**

Depending on the selected output mode the corresponding input is enabled (emission current, target current or target power). The preferred output mode is **target power** and is displayed in the Function area.

Depending on the size of the sample and the desired resolution the focus mode can be selected.

Identical to the target power and KV, both the desired and the actual values are given and can be used as input if the mode is selected. The aperture current should be low

![](_page_20_Picture_105.jpeg)

**(KXRE** 

![](_page_20_Picture_106.jpeg)

![](_page_20_Picture_107.jpeg)

![](_page_21_Picture_67.jpeg)

**IKXRE** 

Filter

### Tube

When a filter is changed, the according one should be selected from this list. In this way, the used filter will be logged or can be used as a preset. The filter can also be changed with a right-mouse-click on the X-RAY button. The available filters can be changed in the settings.ini file.

![](_page_21_Picture_68.jpeg)

![](_page_22_Picture_76.jpeg)

![](_page_22_Picture_77.jpeg)

the tube

![](_page_23_Picture_76.jpeg)

![](_page_23_Picture_77.jpeg)

the tube

Camera Scan

| Image

L

Motors

Tube

# **(KXRE**

![](_page_24_Picture_53.jpeg)

Program | Sample | Extra

### **Motors**

Each available axis can be selected from this drop-down menu. When the axis is selected, the current settings are refreshed.

![](_page_24_Picture_54.jpeg)

![](_page_24_Picture_6.jpeg)

![](_page_24_Picture_7.jpeg)

![](_page_25_Figure_1.jpeg)

![](_page_25_Picture_72.jpeg)

| Motors | Camera | Scan | Image | Program | Sample | Extra |

### **Motors**

Tube

In the position indicator, a new motor position value can be inserted, with the 'move absolute' button, the selected axis will move to the new position. For safety reasons, the current value will be refreshed if the move absolute button is not pressed after a new position is inserted.

In the relative movement input window a value can be inserted and with the 'move relative' buttons a relative movement is performed in either pos. or neg. direction.

**The motor position shown here are actual motor position and not the calibrated SOD, SDD or other.**

![](_page_25_Picture_73.jpeg)

![](_page_25_Picture_74.jpeg)

#### **4. The Settings area (KXRE** Tube **Motors** Camera Scan Program Sample Extra Image ver\_obj  $\overline{\smile}$  motors move rel + 166.4189 move abs position (mm) 0 mm 100 previous position move rel back enable disable 40  $mm/s$ set speed 20  $mm/s/s$ move to ref. reference all set accel. lower limit 0 Move to preset reset set limits upper limit 235 PI\_step size  $PI_Y_+$  $0.001$  $10$  $PI_X +$  $10<sub>10</sub>$  $\blacksquare$  $PI_X$ reset piezo  $0,0$ PI\_Y\_-Autocenter sample with piezo initialise component **Motor Status**

## **Motors**

Speed and acceleration can be changed here.

For safety reasons, the range of absolute movement is limited with an upper and lower value. If necessary, the range can be adjusted. If a permanent change has to be performed, the limits can be found in the .ini file of the component.

Movement of a certain axis can be enabled or disabled with these buttons. When the software is restarted, the axis will be enable again.

![](_page_26_Picture_163.jpeg)

![](_page_26_Picture_6.jpeg)

#### **4. The Settings area IKXRE** Tube **Motors** Camera Scan Program Sample Image Extra ver\_obj  $\vee$  motors move rel + 166.4189 move abs position (mm) 0 mm 100 previous position move rel back enable disable 40  $mm/s$ set speed 20  $mm/s/s$ reference all set accel. move to ref. lower limit 0 Move to preset reset set limits upper limit 235

PI\_step size

Autocenter sample with piezo

H

 $10$ 

 $10$ 

**Motor Status** 

 $0.001$ 

## **Motors**

initialise component

reset piezo

After a power failure or when estimated necessary, it is possible to perform a referencing of the motor stages. Either one or all stages at once can be referenced. **Be very careful to follow the instructions as referencing is potentially dangerous if an object is still in place.** 

 $PI_X +$ 

 $PI_Y +$ 

 $0,0$ 

PI\_Y\_-

 $PI_X -$ 

![](_page_27_Picture_3.jpeg)

![](_page_27_Picture_4.jpeg)

![](_page_27_Picture_5.jpeg)

Movements and travel ranges of the X-Y micro-positioner on the rotation stage can be adjusted here. It is preferred to use the arrows in the function area to move the micro-positioning

stage.

![](_page_28_Picture_57.jpeg)

### Camera

The desired camera or camera-orientation can be selected from this drop-down list.

The binning and mode of the camera can be selected in the function area. With the chosen mode, the total binning value, the effective pixel size and the original pixel size are indicated here.

The camera can be moved to it's default position (if applicable when several detectors or detector X-Z is available) using this button.

![](_page_28_Picture_58.jpeg)

![](_page_28_Picture_6.jpeg)

![](_page_28_Picture_7.jpeg)

![](_page_29_Picture_1.jpeg)

![](_page_29_Picture_68.jpeg)

### Scan

In the scan tab, the script and information about the script is displayed. Once a script has been prepared and accepted, a copy of the script is present in this tab.

It is subdivided into several columns: 'component' for which component the command is addressed to 'command' which command is send 'argument' for the parameter of the command 'FDB' for the type of feedback that is requested

'wait' for explicit longer wait-times before time-out.

When the script is running, in the column next to 'wait', the exact execution time of that command is shown. Once the script is finished it will save a copy (script\_executed.txt) of the executed script with the execution timings. It is possible to make changes to the script but these changes will not be saved in the original script, only in the executed script.

![](_page_30_Picture_1.jpeg)

![](_page_30_Picture_45.jpeg)

### **Scan**

The output path is the folder into which all

data is saved

![](_page_30_Picture_46.jpeg)

The progress of the current script can be followed here.

If there are multiple scripts, the status of that progress is indicated with numbers next to the progress bar.

![](_page_31_Picture_1.jpeg)

![](_page_31_Figure_2.jpeg)

## Image

The image tab is for image processing and image optimization.

## Processing

In the processing tab the displayed image can be optimized by removing spots in the image, enhancing edges and changing the gamma.

## Histogram

The histogram tab displays the histogram of the current image. Numerical details of the grey value distribution in the image is also provided.

![](_page_31_Figure_9.jpeg)

Histogram cluster

![](_page_31_Figure_11.jpeg)

limit dynamic range? 6

 $\frac{1}{2}$  #sigma

![](_page_32_Picture_1.jpeg)

![](_page_32_Figure_2.jpeg)

### Image

The image tab is for image processing and image optimization.

## Line Profile

If a line is drawn on the displayed image, the grey values along that line are shown in the line profile tab. Further details about the grey values and the length of the line are provided below the profile.

## **Overlay**

Text can be overlaid on the radiographs using the overlay tab

![](_page_32_Picture_105.jpeg)

![](_page_33_Picture_1.jpeg)

![](_page_33_Picture_26.jpeg)

## Sample

When the sample information Is filled in using the New Sample button in the toolbar, this information in displayed in the Sample tab.

![](_page_34_Picture_1.jpeg)

![](_page_34_Figure_2.jpeg)

### Prepare

A scan script can be generated by clicking the prepare button in the function area.

When prepare is clicked, the new sample dialog is displayed, in which the sample information like sample name, owner and project can be altered or edited.

The OK button is greyed out and only becomes active when the sample name and sample size are entered.

![](_page_34_Picture_75.jpeg)

![](_page_35_Picture_1.jpeg)

![](_page_35_Figure_2.jpeg)

### Prepare

When the sample information is entered, the Script type needs to be selected. Numerous acquisition scripts are available.

The standard acquisition scripts are Smooth scan and Step and shoot, in which Smooth scan is the fastest option.

More advanced scripts for scanning elongated samples, dynamic acquisitions and calibration scans can also be selected.

![](_page_36_Picture_1.jpeg)

#### script\_generator smooth.vi

![](_page_36_Picture_73.jpeg)

### Prepare

After selecting the Script type, the script generator window for that type is shown

### General

In the general tab the path where the images will be stored can be selected and the File basename chosen.

The number of projections for a full rotation can be entered and the minimum amount of projections is equal to the amount of pixels in the horizontal direction of the projection.

A number of correction images can be selected before and /or after the scan.

The total number of projections is also shown and the can differ from the #projections/360° if the rotation angle is altered.

![](_page_36_Picture_74.jpeg)

![](_page_37_Picture_1.jpeg)

#### script\_generator smooth.vi

![](_page_37_Picture_51.jpeg)

## Prepare

### Sample Info

The information about the sample is shown in the Sample Info tab and this data can be updated.

### Camera

In the camera tab the detector settings like binning and ROI are shown and the integration time and number of averages can still be optimized.

![](_page_37_Picture_52.jpeg)

Confidential Confidential

![](_page_38_Picture_1.jpeg)

![](_page_38_Picture_115.jpeg)

### Prepare

### Scan specific

The scan specific tab shows specific options depending on the selected scan script.

### Motors

In the motors tab the flat field position or the calibration image without the sample in the beam, can be optimized.

The start and stop angle can be altered and the rotation speed and accelerations can be changed is desired.

*Set sample position* makes it possible to enter specific positions of the sample for the scan .

![](_page_38_Figure_10.jpeg)

![](_page_39_Picture_1.jpeg)

#### script\_generator smooth.vi

![](_page_39_Picture_67.jpeg)

## Prepare

### **Other**

In the other tab the tube can be refreshed and focused, the pause between specific steps in the script can be altered and prescan projections can be acquired.

### Generate script

If all parameters are selected the script can be generated. Clicking *Generate script* displays all the steps of the script. This scan script can be cleared or even canceled, but can also be saved.

Existing scripts can also be loaded using the *Load script* button.

![](_page_40_Picture_1.jpeg)

![](_page_40_Picture_78.jpeg)

## Prepare

### Accept

When clicking the accept button, the script is stored and the options window *Do you want to prepare another script ?* Is shown.

When selecting *Yes,* you are redirected to the main software window.

When selecting *No,* an additional script can be generated with other settings or with another sample position.

## Run Script

Confidential Confidentia

The Run script button in the function area f the main window is no longer greyed out and clicking this button starts the scan. The progress of the scan can be monitored in the Scan tab of the settings area.

![](_page_40_Picture_11.jpeg)